ITBC 遠隔通訳手順書(長野サマライズ・センター版)

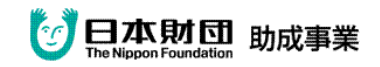

2012.10.18 更新

- ◎ 通訳にあたるチームメンバーの責任として以下の項目を確認してください。
- 1,前日まで準備

<法人として>

- 1-1 音声取得用携帯の充電確認
- 1-2 表示確認用携帯等の充電確認
- 1-3 入力者各自の入力用ソフトウェアの設定確認 (ex.訂正文字色「変更しない」に設定)
- 1-4 使用 ITBC のバージョン確認と決定
- 1-5 チャンネル数・班の番号確認と決定
- 1-6 IP アドレスの変更に備えて、連絡用携帯で、以下を行う。
	- ・SMS メール送付のためのグループ通話設定を作っておく。
	- ・送付メールのひな形を作成しておく。
- <個人として>
	- 1-7 ITBC を使うパソコンは、LAN ケーブルがカテゴリー6以上であることを確認する。
	- 1-8 ITBC を使うパソコンは、ローカルエリアのプロパティ設定で
		- ・IPv6 はチェックを外しておく
		- ・自動で取得にする際は、IP アドレスはもちろん、DNS サーバーの IP、 代替アドレスタブの IP も全て削除しておく
	- 1-9 使用ソフトウェアのセキュリティの許可設定を確認
- 2,当日開始前準備
	- 2-1 HDD を切る、またはネットワークからはずす。
	- 2-2 プリンタを使用する場合はネットワークからはずす。
	- 2-3 入り口外に「遠隔支援中」の掲示を行う。
	- 2-4 光ルータ~分岐用 HUBの LAN ケーブルの差し込み確認。
- 3,当日準備
	- 3-1 ITBC 用、ITBC バックアップ用、ITBC データカード用、 入力用パソコンのネットワーク構築
	- 3-2 使用ソフトウェアのセキュリティの許可設定を確認
	- 3-3 全てのケーブルの差し込み確認
	- 3-4 音声通話テストで聞き取り確認
	- 3-5 表示用機器の準備 (iPhone、iPad、PC ブラウザ)
- 4,ITBC 設定手順

## ※ 設定を変更した場合は必ず「起動時設定」で保存

- 4-1 ITBC の起動
- $4-2$  ログ記録の確認
	- 1)「操作」-「記録」上から2項目にチェックがあることを \*ログデータの取り出し方法 「操作」--「記録」--「フォルダ」--「ログフォルダ」 \*トラブルがあったら、このデータを森さんに送付 \*データがどんどん蓄積していくので時々削除
- 4-3 設定の確認
	- 1)「操作」のトップ または「設定」-「自動ポート解放」のチェックを確認
	- 2)「設定」--「入力」--「空行のみ改行」「禁則処理」のチェックを確認
	- 3)「設定」-「表示」-「◆最終表示」のチェック確認
	- 4)「設定」-「表示」-「行・文字サイズ・・」で文字数・行数確認
	- 5)「対策」-「IPv6 を無効化」をクリックしておく
- ※ パスワードや DDNS を使う場合は、できるだけ5,6,の処理を行い、設定状態を 起動時設定にしてから、以下の操作を行って下さい。
- 4-4 通信の確認
	- 1)「通信 on」→ 「操作」ー「接続 IP の確認」画面で、グローバル IP アドレスの表示を確認

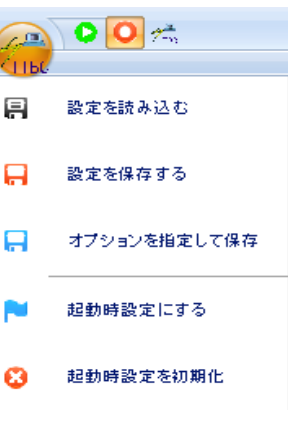

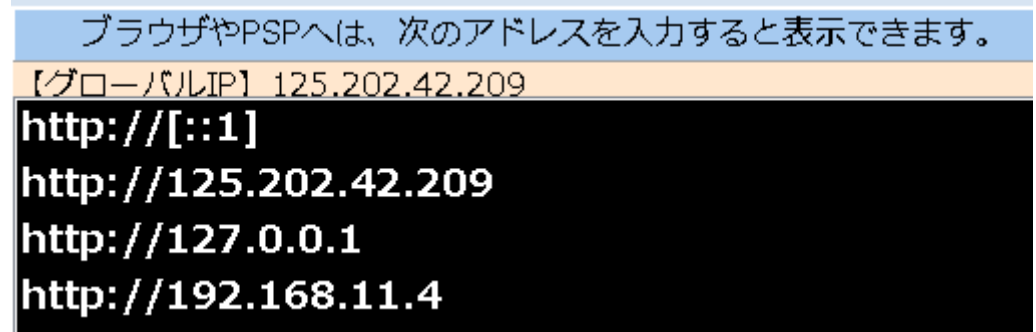

2)ウインドウ最下段左端に「通信中」と表示されていることを確認

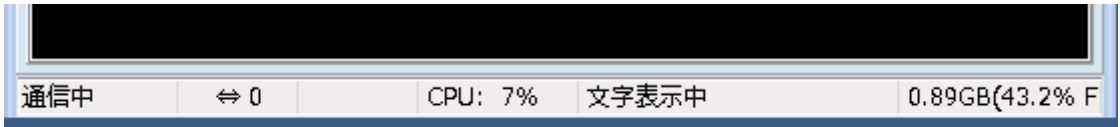

3)ウインドウ最上段「ITBC2(字幕配信用ソフトウェア)」の表示の右隣に 使用チャンネル・班が表示されていることを確認

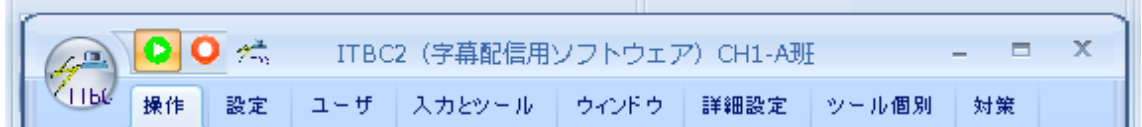

4-5 グローバル IP アドレスで、表示端末に配信できるか確認

<注意>

- \* 3 台の ITBC を「通信 on」にする順番は、以下の順に行う。 ITBC 用 → ITBC バックアップ用 → ITBC データカード用
- \* 最初に起動した ITBC が配信サーバとなる。
- \* トラブルがあった際は、該当の ITBC を「通信 off」し、 上記の順番に次のバックアップ PC において、 (必要に応じて)DDNS 設定、パスワード設定を行い、「通信 on」する
- 5、パスワードの設定 ※必要な場合のみ※
	- 1)「ユーザ」-「アクセス管理」-「受信パスワード」で設定
	- 2)設定後、必ず再度「通信 on」
	- 3) 表示機にパスワードが表示されてくることを確認

\*バックアップ用については、パスワードのチェックのみを入れない状態で 待機状態にさせておき、配信サーバとなる際に、チェックを入れる。

- 6,DDNS の設定手順
	- 6-1 「詳細設定」-「通信」-「ネームサーバー (DDNS)」
	- 6-2 必要事項の入力
		- 1) 以下参照 パスワード「samasama」

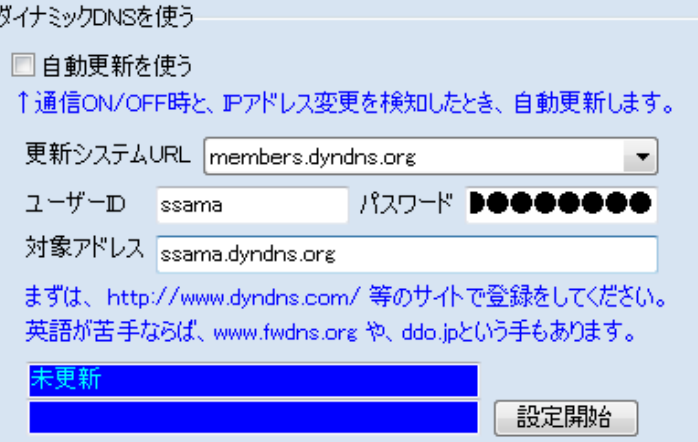

- 2)「設定開始」をクリック
- 3)再度4-3の表示を確認

6-3 DDNS で全ての表示機で配信されるか、確認

\*バックアップ用については、「ユーザーID」欄のみ空白の状態で 待機状態にさせておき、配信サーバとなる際に、入力する。

## <ITBC v2.40 a39 バージョン後、受信機器の動作モードが見えます。>

受信部タイトル (画面上部の『ITBC2』と表示されている部分)が

\* → ● → \* → ● を繰り返せば正常に配信中。

▲▼は通信のエラーが発生し、再受信中。

読み込み停止モード時は■になります。

(何かしらの問題(応答なし等)の場合、●で止まる事が多い。)

## ※ 設定を変更した場合は必ず「起動時設定」で保存

- 7,音声所得作業
	- ・アンプと接続させた携帯電話の接続を確認。(音声、電源)
	- ・音声ケーブルの接続を確認。
	- ・音声接続語、音量を各自調整。
- 8,文字通訳実施
	- ・連絡担当者は、依頼側連絡担当者の電話番号・常時対応可能か、等を確認しておく。
	- ・連絡担当者は、事前に打ち合わせた内容(開始時間の遅延、トラブル発生等)に 相違が発生した場合は、ただちに、依頼側連絡担当者に連絡・対応を行う。
- 9,支援終了後作業
	- ・ITBC の「通信 off」
	- ・手順4-2に従って、ログフォルダから当日のファイルを抽出。 必要に応じて、森さんにファイルを送付。
	- ・ITBC を閉じる。

<連絡事項> 2012.10.18 現在

- 1, IPtalk 側で、F11 と F9 を続いて使うと、F9 が効かない(文字が取り込めない) という不具合があります。 そのまま続けて F9 や F11 を押してしまうと、ITBC や表示機(iPhone 等)の画面でだけ 文字が消えて言ってしまうので、注意が必要です。
- 2, IPtalk の前ロールは、ITBC で共有できるそうです。 入力w →「入力」→「事前原稿」 原稿前ロールなのか、テンプレート前ロールなのか、未確認です。